## **Navigation and Login**

- Navigate to one of the following web addresses:
- On campus: *https://service.cscc.edu* or off campus: *https://cscc.serviceprocloud.com/cloud9*
- Type in your CSCC username and password
- Click Login or hit the Enter key on your keyboard

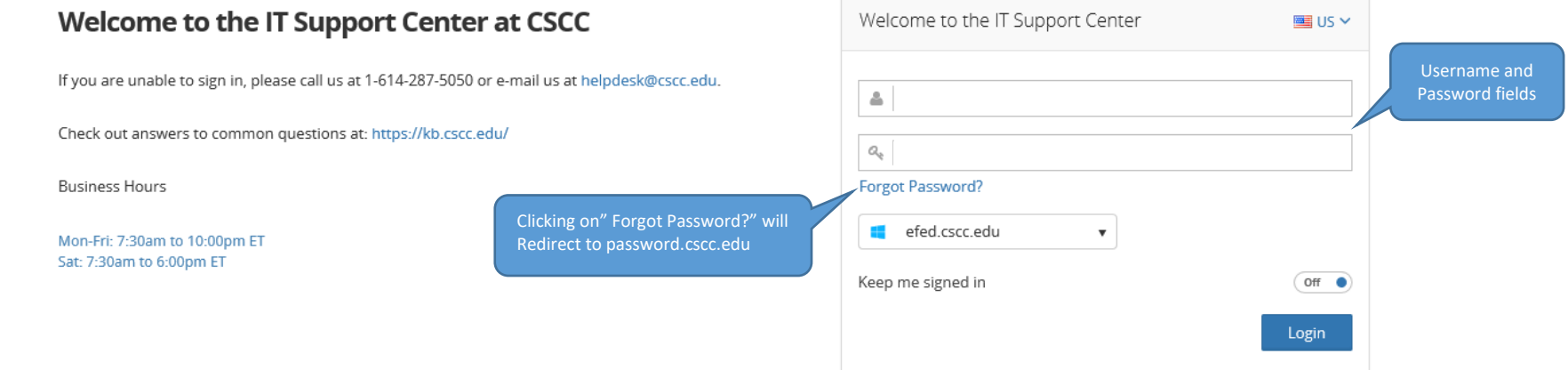

# **Find and Change Profile Settings**

- Once logged in, the home screen will load.
- The Side Bar, on the left, is used to navigate. (It can be hidden by clicking on the gray arrow.)

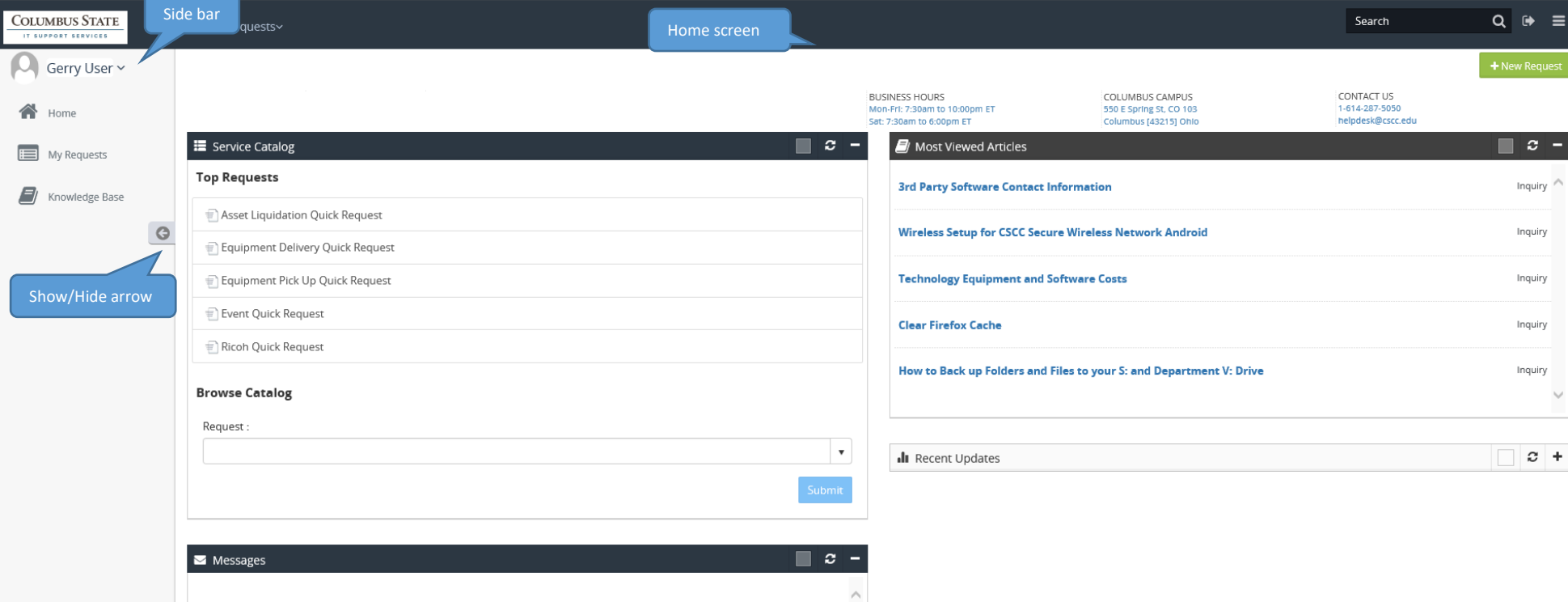

- To change profile settings, with the side bar showing, click on the drop down arrow on the right of the profile name
- Click on Profile

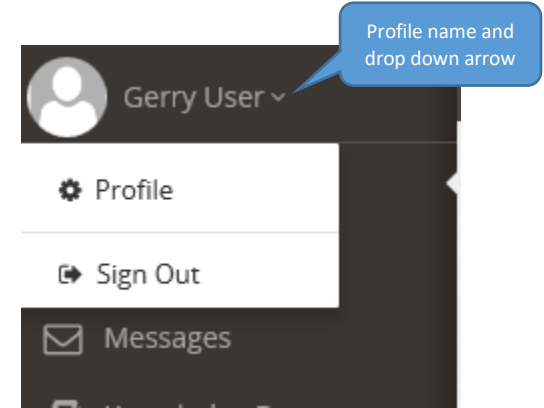

• The profile page will open.

Check the widget to see on your

- In the profile page, add or edit home and cell number, email address, and avatar.
- Choose font size and color, text notification settings, color scheme, and home screen widgets.
- Once changes are made, make sure to hit the save button at the top left.

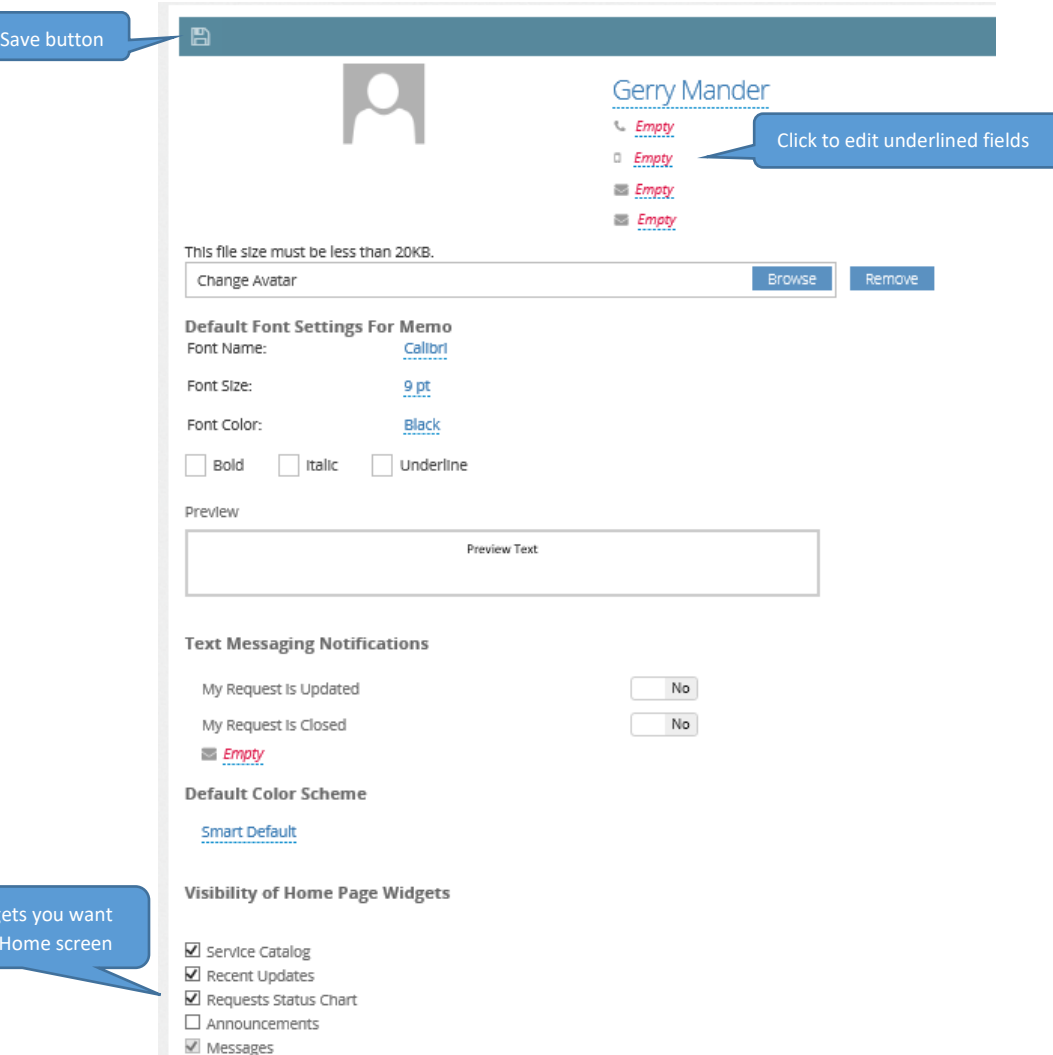

Most Viewed Articles

### **Navigating the home screen**

The home screen is comprised of:

- The side bar (shown one the previous page)
- Notifications (If there are no notifications, nothing will show.)
- Search field (search by key word, word(s), or phrases)
- IT hours, Contact Information, and Campus Information
- Show/Hide buttons
- Log out
- + New Request
- Recent Requests (shows a simplified list of recently entered requests by currently logged in user)
- Self-selected widgets (shown on next page)

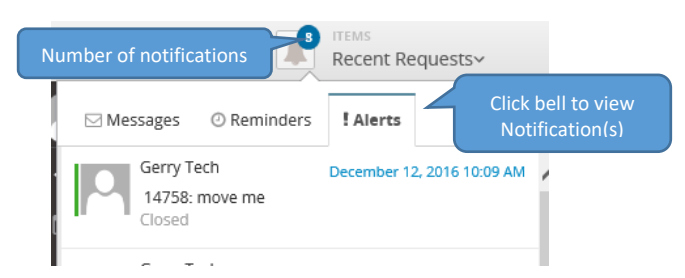

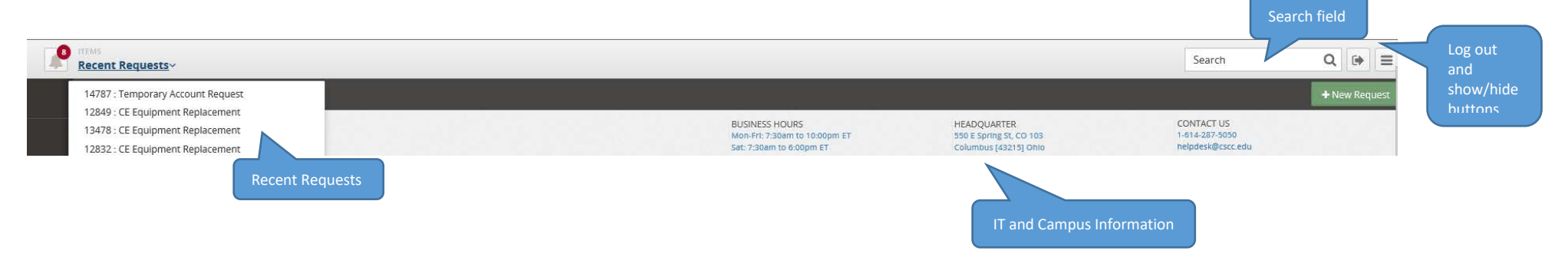

## **Navigating the Home Screen-continued**

Below is a Home Screen with the side bar collapsed and four widgets

- A widget is an interface which displays information as well as allow user interaction (Your home screen may look different)
- Service Catalogue, Request Status Chart, and Recent Updates to submitted service request(s), and Most Viewed Articles.
- Widgets can be refreshed, moved around, and set to different colors

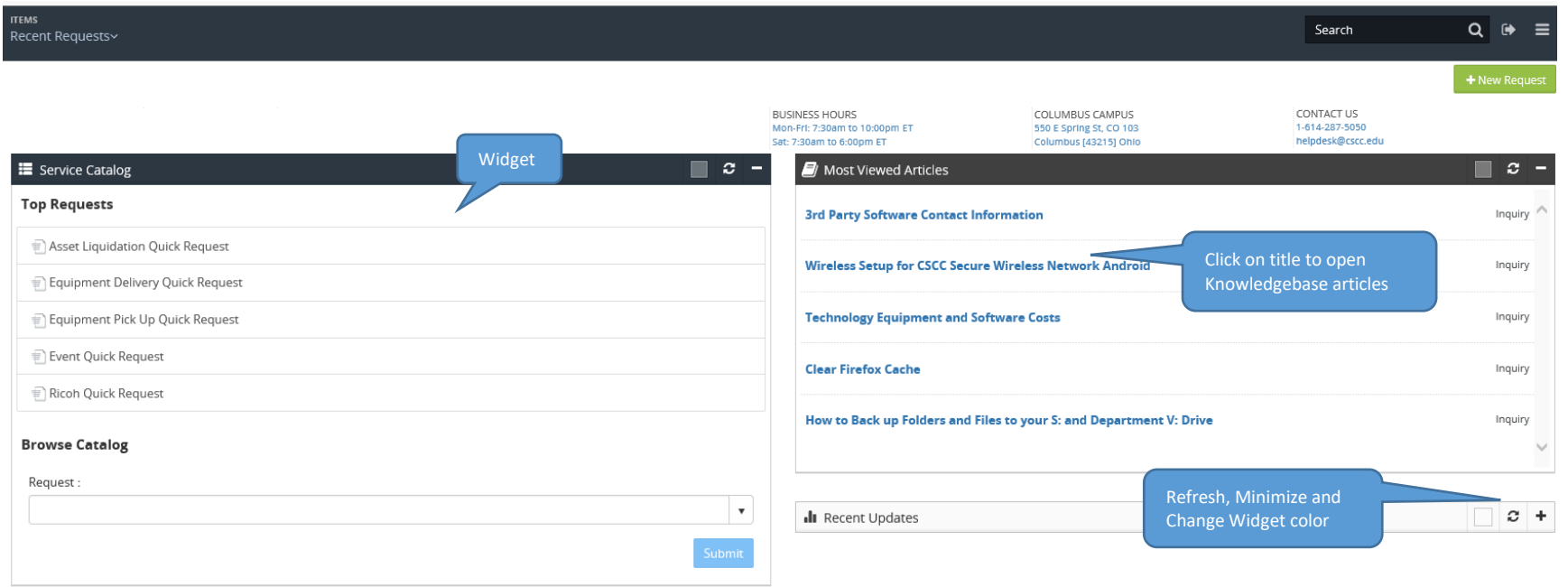

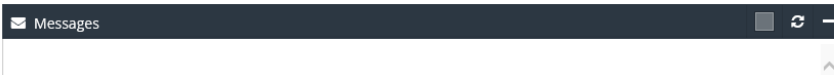

### **Entering a Service Request**

There are multiple ways, from the home page, to select, and begin a service request.

• Click on the **+ New Request** button:

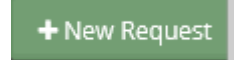

• Click on a selection under **Top Requests:**

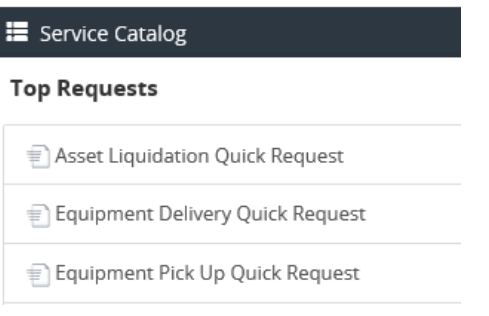

• Or click on a Service Type from the **Catalog**:

#### **Browse Catalog**

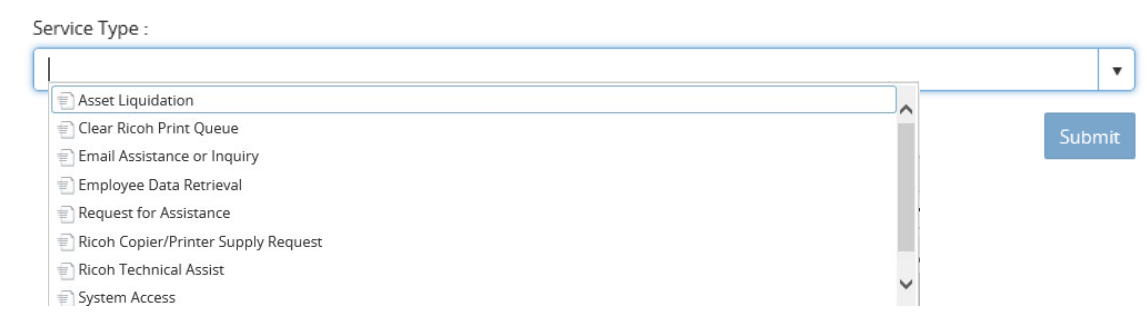

*\*Regardless of which option is chosen, a service type must be selected*

### **Entering a Service Request-Continued**

In this example, the user has selected + New Request

+ New Request

• When the request opens up, click on Enter title, and begin typing.

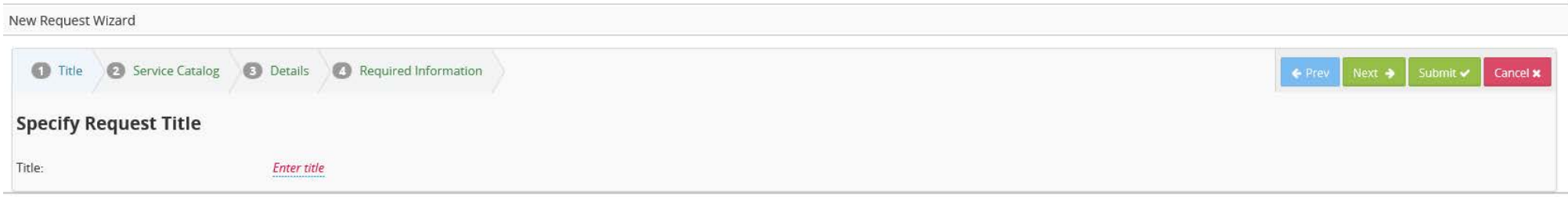

Once the title is complete, click on the check mark to accept it, or the X to cancel it.

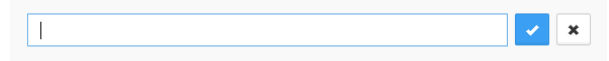

- After the title is completed, if a key word is detected, a knowledge base (KB) article suggesting a solution to the issue will pop up.
- In this example, the solution is in an attached document.
- Other solutions may be in the body of the article.
- If the solution applies, and the issue is resolved, use the navigation Cancel button to cancel the service request.
- If the issue is not resolved, click on the Next button, and continue with the service request.

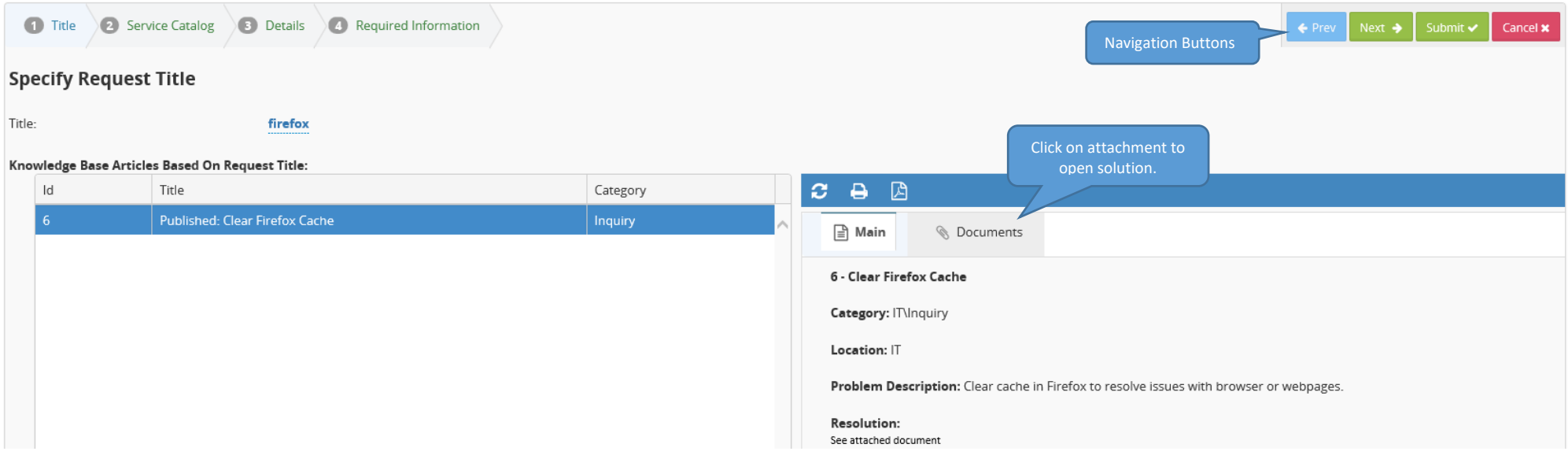

### **Entering a Service Request-Continued**

All available Service Types will show in a drop down list.

- Select a Service Type, and click the check mark.
- If the Service Type is chosen before a title is entered, it will default the title to the name of the service type.
- Choosing a Service Type will bring up a new tab if there is any Required Information.
- Click on the far right buttons to navigate, submit, or cancel the service request.
- Click on the tabs to navigate from one tab to the other.

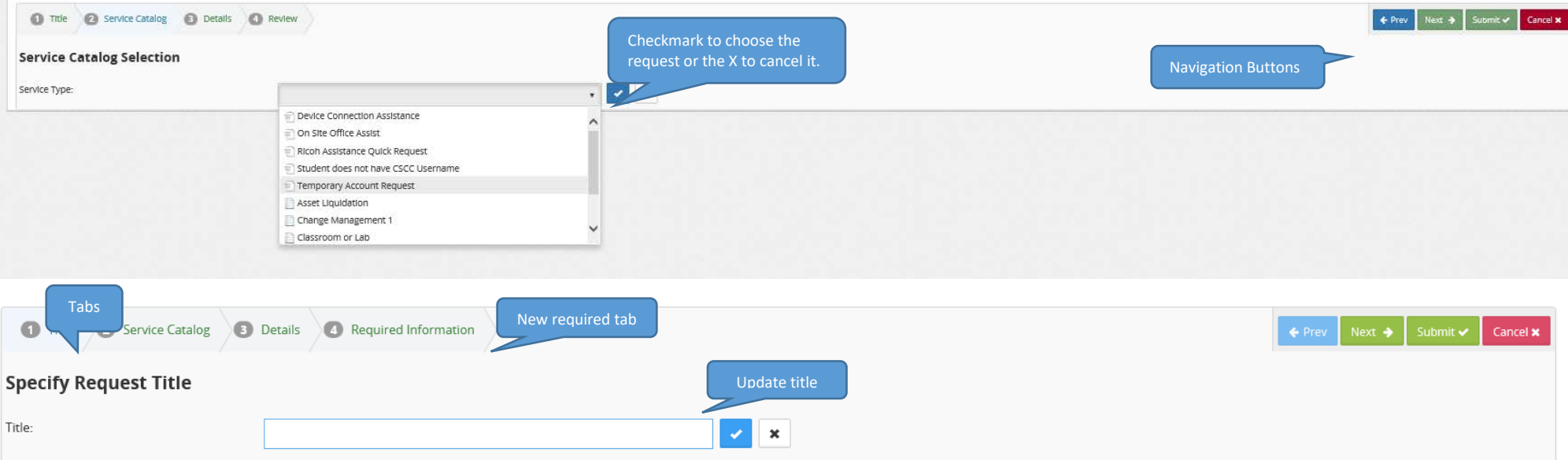

- Fill out Required Information tab.
- Required fields are indicated by an asterisk \* in front of the field. (The request cannot be submitted until those fields are complete.)
- Once the required fields are filled in, click on the submit button.
- A service request number will be generated.

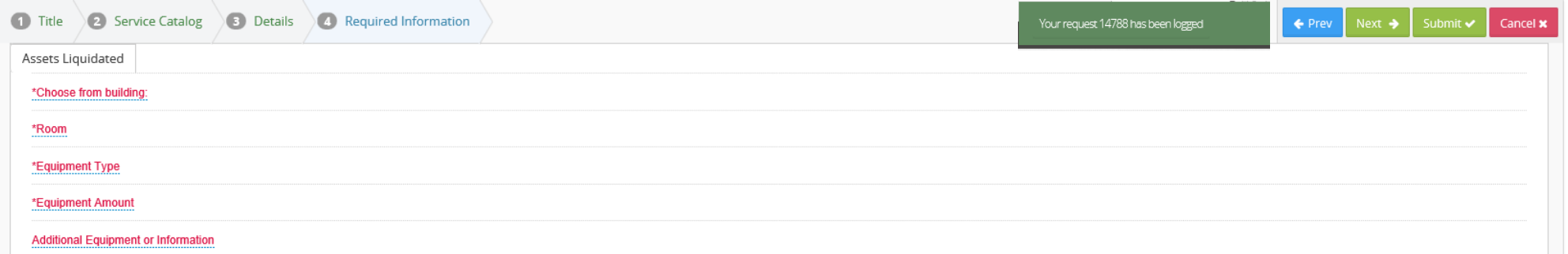

### **Tracking Service Requests**

- The My Requests page shows all requests submitted by the current logged in user.
- Clicking on the blue number under the Ref#, will open a full view of the request.
- Users will be able to view the status and details of all submitted requests.
- Users can also search for requests, sort requests by field, and filter requests by type.
- A numbered horizontal bar allows users to move to the next page of requests.
- The Request Preview pane contains the Details Tab, Properties Tab, Document Tab, and if applicable, a Required Information tab.
- From the request preview pane, users can view request details, view a timeline of memos and messages, which is called the Activity Stream.

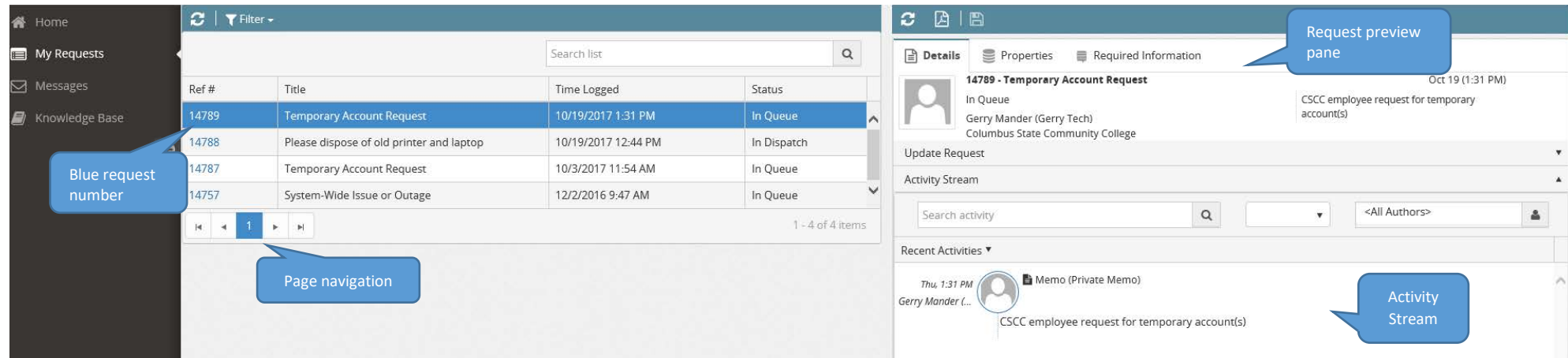

#### **Update Service Request**

- Users can update a service request from either the request preview pane, or for a larger view, by clicking on the blue hyperlink service request number.
- Clicking on the blue highlighted Update Request, opens a memo field where a user can update information, attach a document, or set a reminder notification for the service request.
- Users can also view and search the Activity Stream for information entered by the technicians.

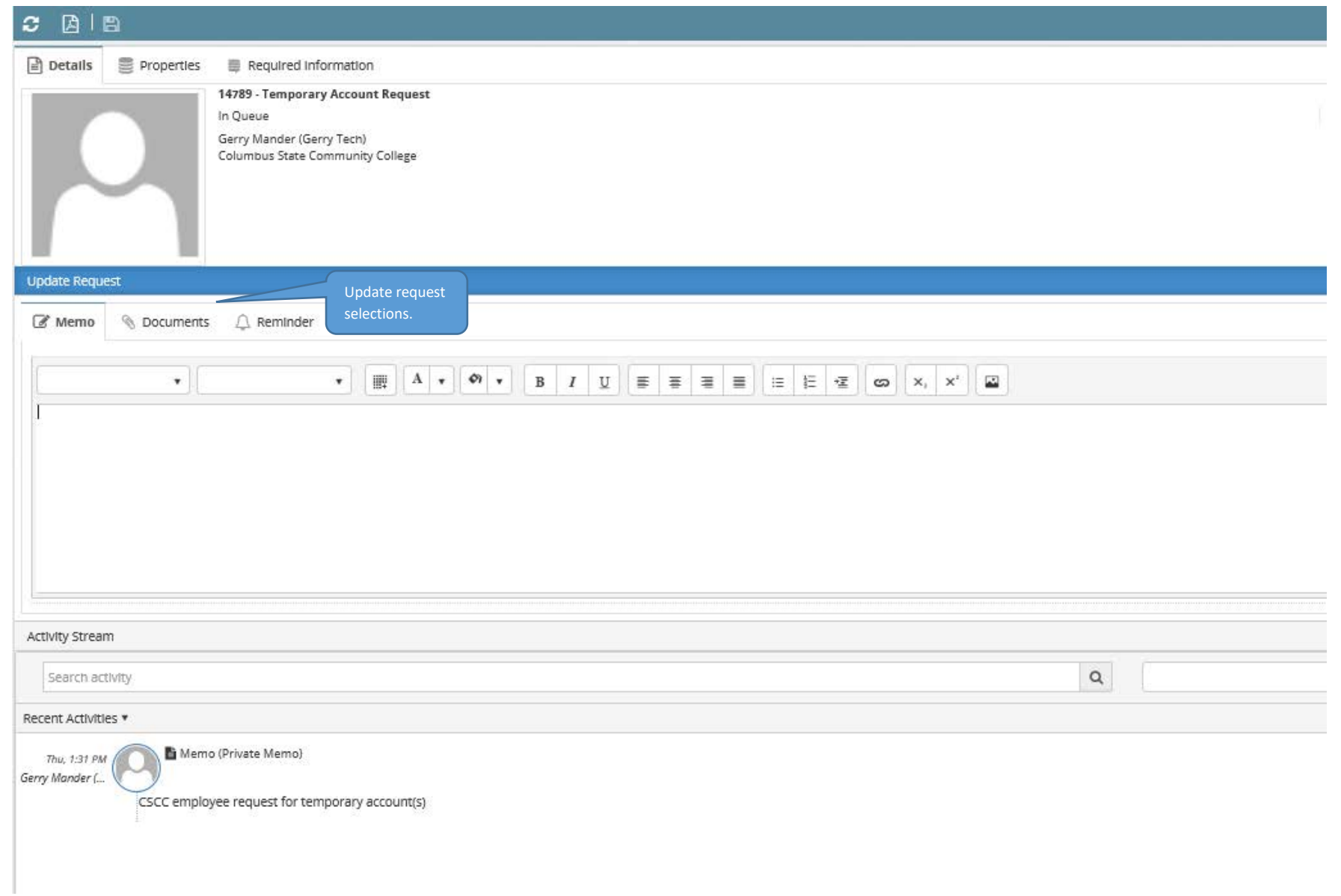

# **Knowledge Base (KB)**

• To access the Knowledge Base, select the option from the side bar.

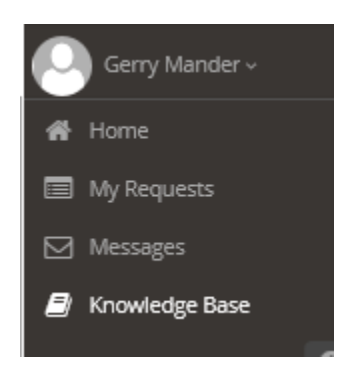

- Users can search using any word, all words, and exact phrase, or search by Top Articles.
- Searching by Top Articles, bring up the 20 most commonly used KB articles.
- The selected article will show on the right side of the screen in the Details Pane.
- Users can click on the blue hyperlinked article ID for a full view of the KB article.

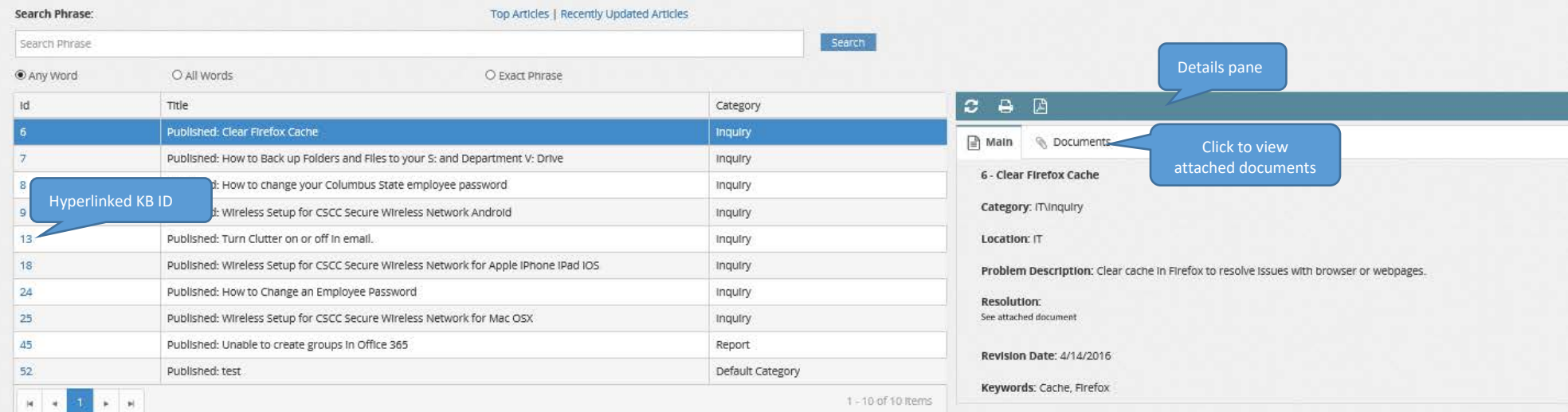

**Please direct questions to the IT Support Center at X5050.**